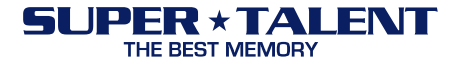

# **Firmware Update Guide For Solid State Drives (SSDs)**

**Document History** 

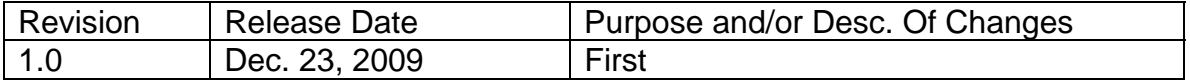

Super Talent Technology, Inc. 2077 N. Capitol Ave., San Jose, CA 95132 ⋅ Tel: (408)934-2560 ⋅ Fax: (408)719-5020 www.supertalent.com

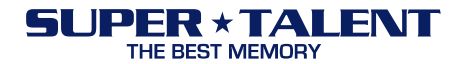

**CAUTION**: Please backup data from your SSD before start update F/W. Super Talent is not held responsible for lost data. To ensure SSD data is safe, please backup all data on a separate drive before proceeding to update F/W on your SSD.

## **This update tool can be only used to SAM64GM25S, SAM28GM25S and SAM56GM25S.**

• Limitation: This tool only works with SATA port configured to "Legacy/Compatility" mode or "Enhanced IDE" mode. "AHCI" mode is not supported.

### **F/W update via Booting Diskette or Bootable USB Drive**

#### *Firmware Files*

- 1. Please download DRSD.zip from the Super Talent website.
- 2. Unzip DRSD.zip to see the one folder and one file inside. They are:
	- DRSD (folder)
	- AUTOEXEC.BAT (file)

#### *Make a Booting Floppy Diskette*

1. Windows 98 is recommended

#### *F/W Update Process*

- 1. Copy the two unzipped files onto the floppy diskette or bootable USB drive.
- 2. Insert the floppy diskette into the floppy drive or plug in USB drive.
- 3. Connect the SSD with the SATA cable and SATA power cable.
- 4. Turn on the computer. Check the BIOS settings to make sure system boots up from floppy diskette or USB drive.
- 5. The update program will run automatically and the message in Figure 1 will appear.

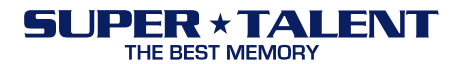

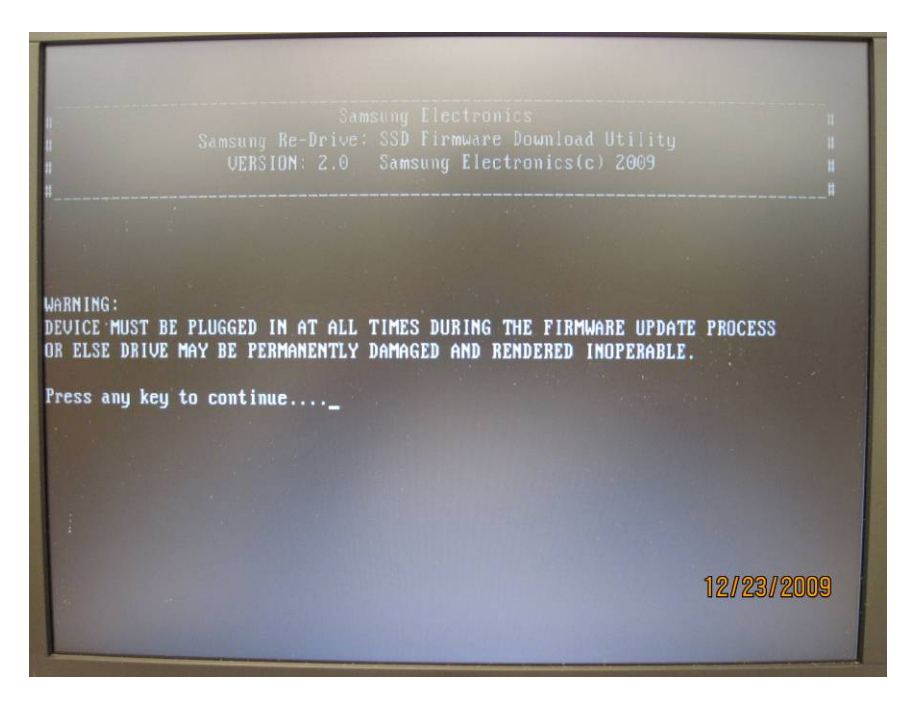

Figure 1: warning

6. Press any key to continue, if the SSD is connected correctly, you will see Figure 2 as following, current firmware version is VBM18C1Q.

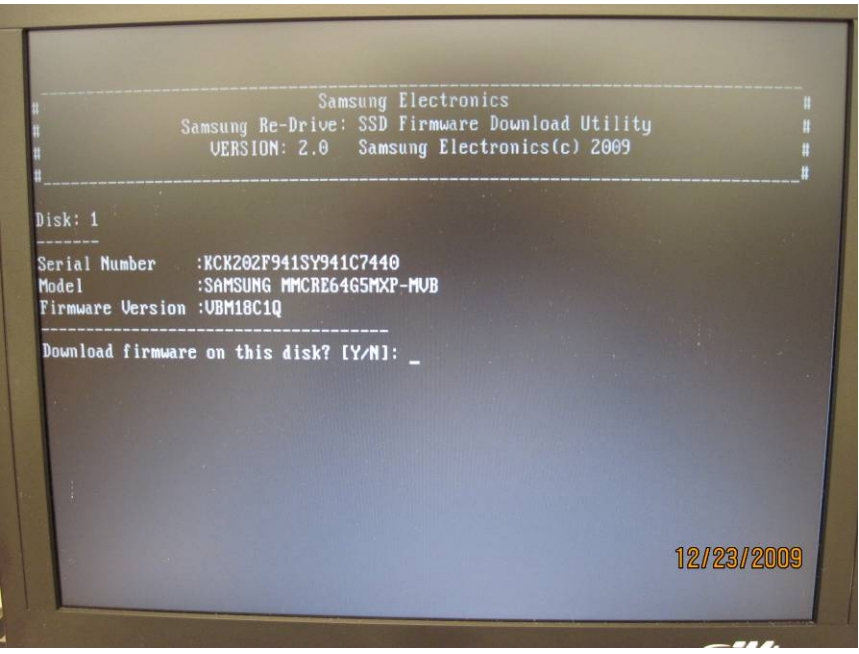

Figure 2: Update tool detects the SSD information

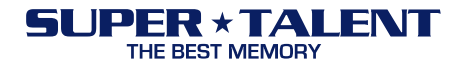

7. Press "Y", a warning of data loss will pop up, like Figure 3. (If you already backup data or you don't need), Press "Y", the system will automatically update the F/W and format the SSD. Then it will return to DOS prompt.

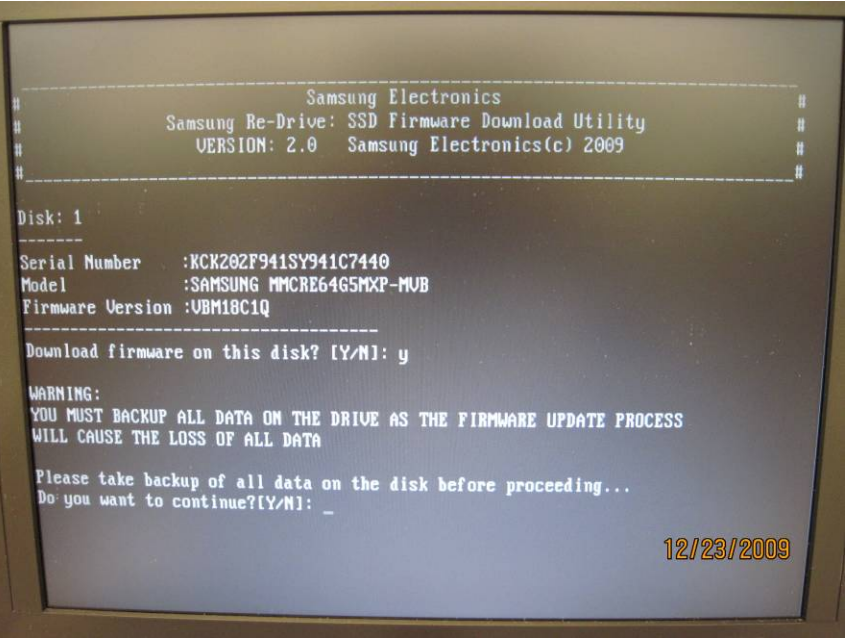

Figure 3: warning of data loss

8. After finished F/W update successfully, the new F/W version number should be VBM19C1Q.